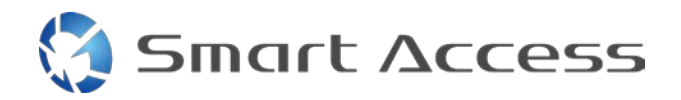

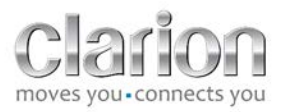

# **Smart Access** Instrukcja obsługi

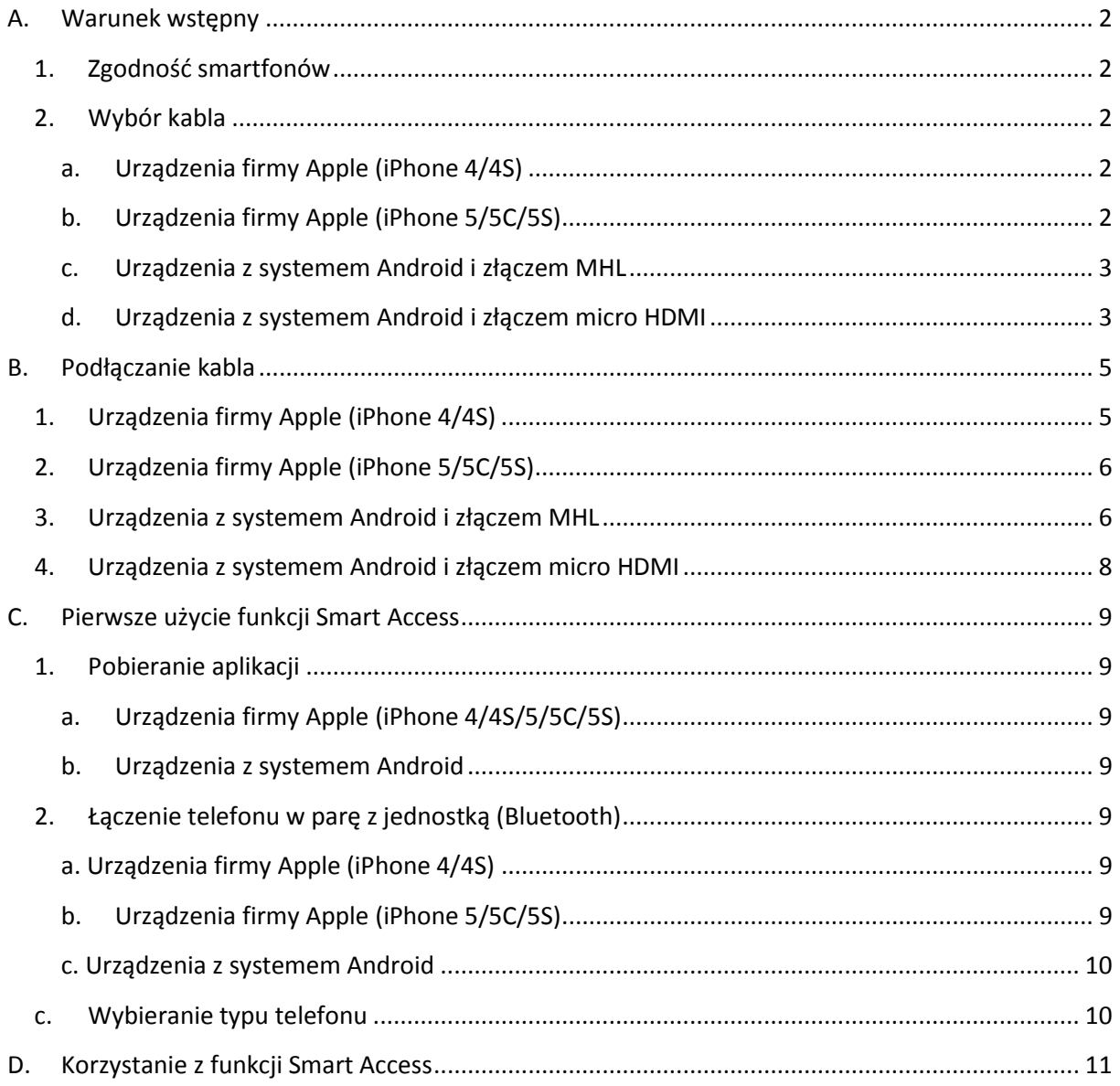

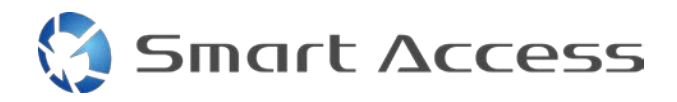

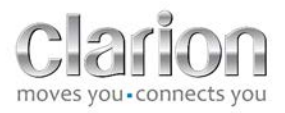

## <span id="page-1-0"></span>**A. Warunek wstępny**

## <span id="page-1-1"></span>*1. Zgodność smartfonów*

Upewnij się, że Twój telefon jest zgodny z funkcją Smart Access: lista z odpowiednimi informacjami jest dostępna przy użyciu łącza "Zgodne urządzenia".

[Android](http://www.clarion.info/smartaccess/compatible_devices.php?os=android)

[iOS](http://www.clarion.info/smartaccess/compatible_devices.php?os=ios)

## <span id="page-1-2"></span>*2. Wybór kabla*

Jeśli Twój telefon jest zgodny z funkcją Smart Access, musisz wybrać odpowiedni kabel połączeniowy. Używane są 3 różne kable:

<span id="page-1-3"></span>**a. Urządzenia firmy Apple (iPhone 4/4S)** Nr referencyjny Clarion: CCA750

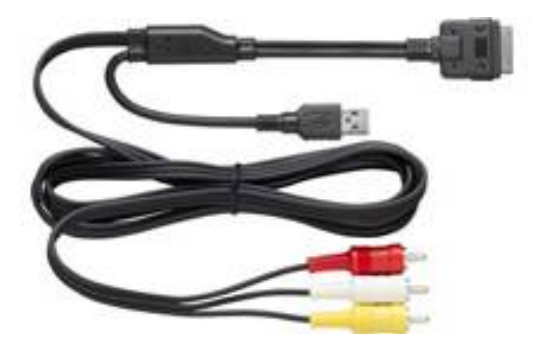

<span id="page-1-4"></span>**b. Urządzenia firmy Apple (iPhone 5/5C/5S)** Nr referencyjny Clarion: CCA770

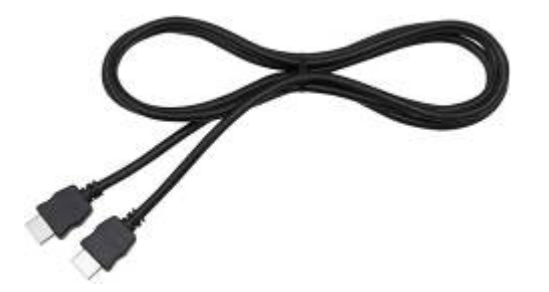

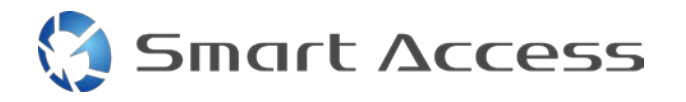

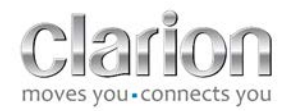

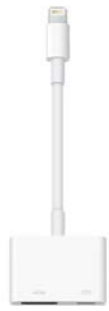

W przypadku tego typu połączenia niezbędny jest adapter Lightning Digital AV.

#### <span id="page-2-0"></span>**c. Urządzenia z systemem Android i złączem MHL**

Nr referencyjny Clarion: CCA770

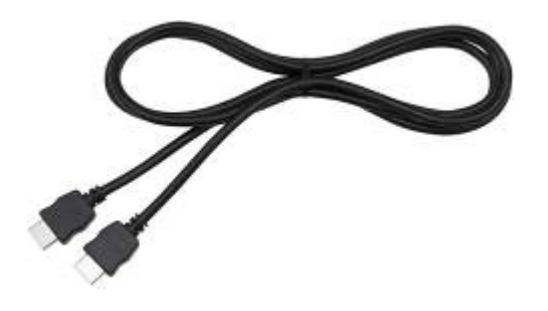

W przypadku tego typu połączenia niezbędny jest adapter MHL / HDMI.

Informacji o zgodnym adapterze należy szukać w oficjalnej witrynie producenta używanego smartfona.

Uwaga: aby można było korzystać z funkcji Smart Access, adapter musi obsługiwać transfer EDID.

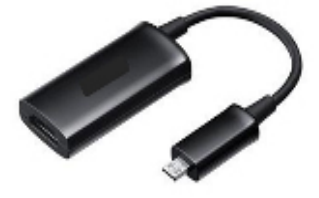

Potrzebny jest też kabel USB / micro USB.

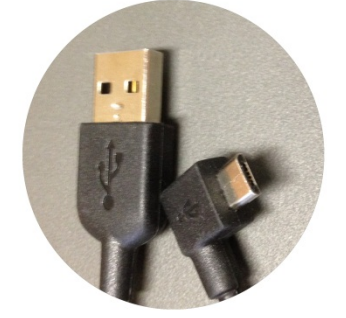

<span id="page-2-1"></span>**d. Urządzenia z systemem Android i złączem micro HDMI**

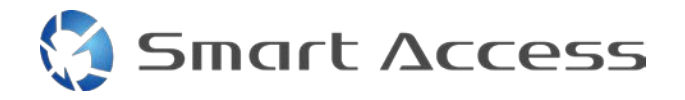

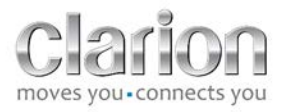

Nr referencyjny Clarion: CCA771

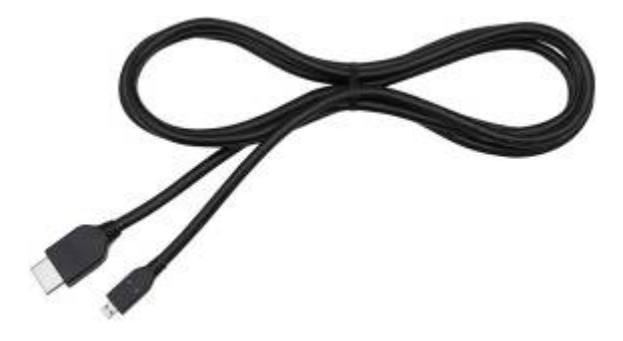

Potrzebny jest też kabel USB / micro USB.

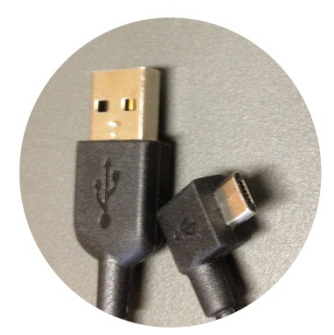

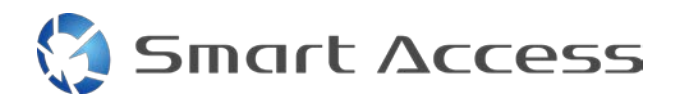

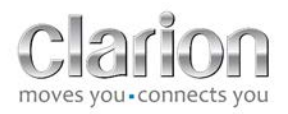

# <span id="page-4-0"></span>**B. Podłączanie kabla**

# <span id="page-4-1"></span>*1. Urządzenia firmy Apple (iPhone 4/4S)*

Uwagi:

- CCA750 (kabel firmy Clarion dla odtwarzaczy iPod) jest sprzedawany oddzielnie.
- Przedłużacz USB firmy Clarion jest dostarczany z jednostką multimedialną.
- Złącza RCA są dostarczane z jednostką multimedialną.

Postępuj zgodnie z ilustracją (przykład dotyczy telefonu iPhone 4S i jednostki Clarion NX503E):

- 1. Podłącz kabel RCA (tylne wejście AUX / tylne wyjście Video) do jednostki.
- 2. Podłącz przedłużacz USB firmy Clarion do jednostki.
- 3. Podłącz kabel CCA750 do terminala RCA i przedłużacza USB.
- 4. Podłącz telefon iPhone do kabla CCA750 firmy Clarion.

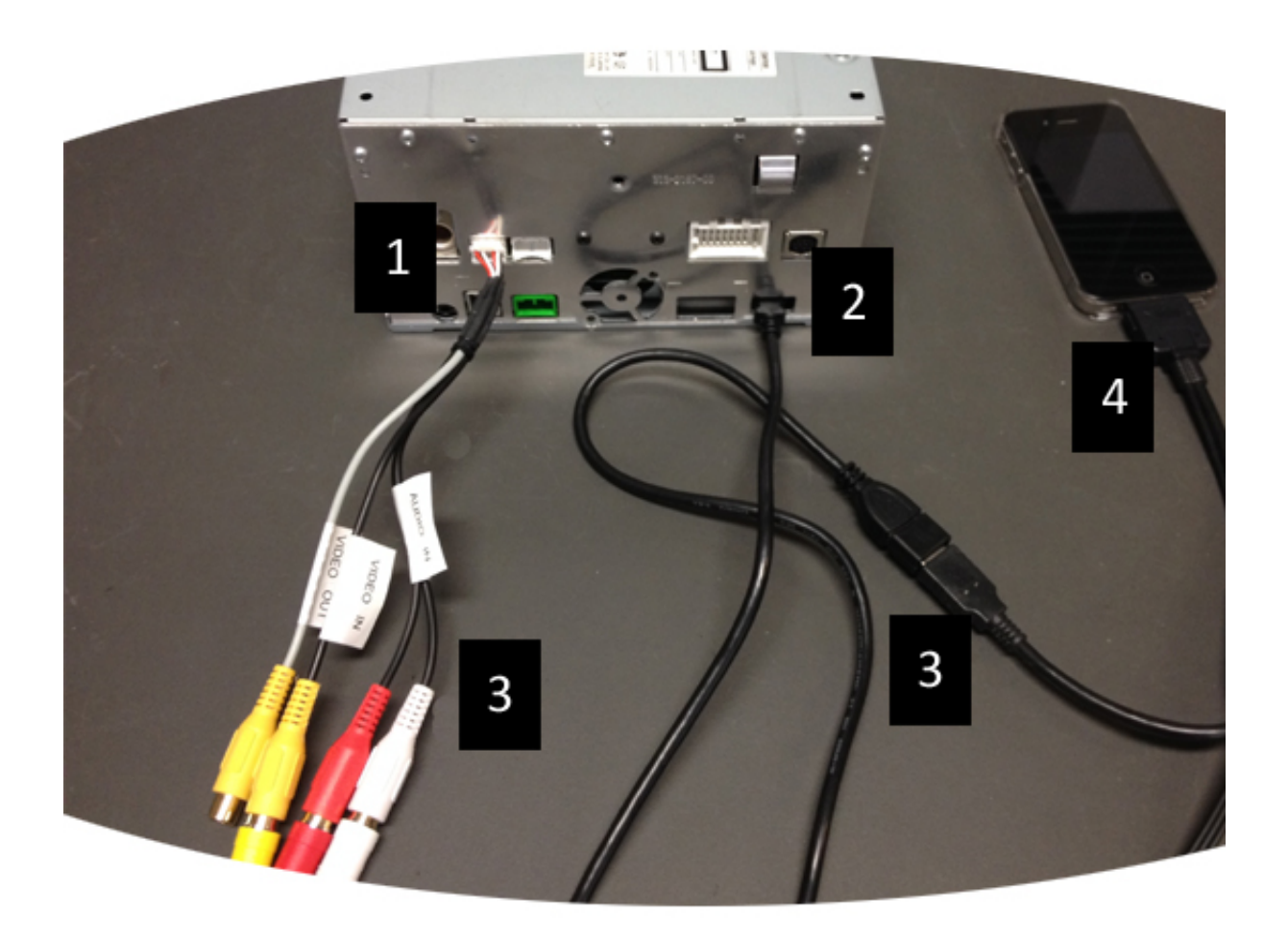

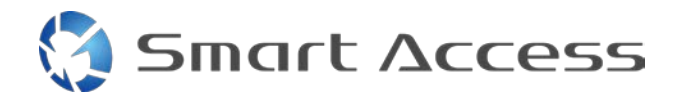

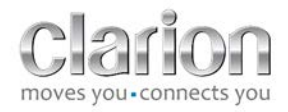

## <span id="page-5-0"></span>*2. Urządzenia firmy Apple (iPhone 5/5C/5S)*

Uwagi:

- Firma Clarion nie sprzedaje adaptera Lightning Digital AV.
- Kabel CCA770 HDMI firmy Clarion (typ A na typ A) jest sprzedawany oddzielnie.
- Przedłużacz USB firmy Clarion jest dostarczany z jednostką multimedialną.

Postępuj zgodnie z ilustracją (przykład dotyczy telefonu iPhone 5S i jednostki Clarion FX503E):

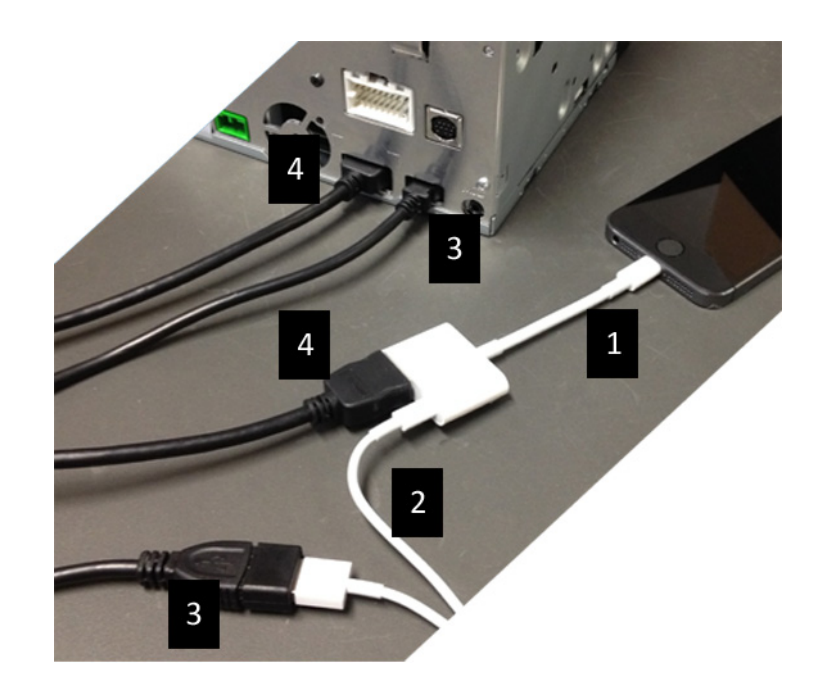

- 1. Podłącz adapter Lightning Digital AV firmy Apple do telefonu iPhone.
- 2. Podłącz kabel Lightning-USB do adaptera (1).
- 3. Podłącz przedłużacz USB firmy Clarion do jednostki (wejście USB) i kabla Lightning-USB.
- 4. Podłącz kabel CCA770 do jednostki (wejście HDMI) i adaptera (1).

### <span id="page-5-1"></span>*3. Urządzenia z systemem Android i złączem MHL*

Uwagi:

- Firma Clarion nie sprzedaje adaptera MHL / HDMI.
- Kabel CCA770 HDMI firmy Clarion (typ A na typ A) jest sprzedawany oddzielnie.
- Przedłużacz USB firmy Clarion jest dostarczany z jednostką multimedialną.

Postępuj zgodnie z ilustracją (przykład dotyczy telefonu Samsung Galaxy S3 i jednostki Clarion NX503E):

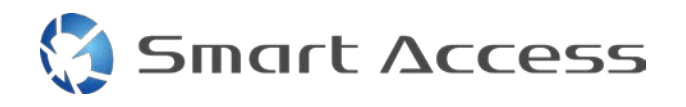

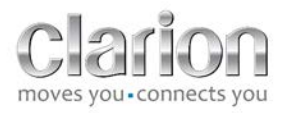

- 1. Podłącz kabel CCA770 do jednostki (wejście HDMI) i adaptera MHL / HDMI.
- 2. Podłącz przedłużacz USB firmy Clarion do jednostki (wejście USB) i do adaptera MHL / HDMI za pomocą kabla USB smartfona (USB / micro USB).
- 3. Podłącz kabel USB smartfona (USB / micro USB).
- 4. Podłącz smartfona do adaptera MHL / HDMI.

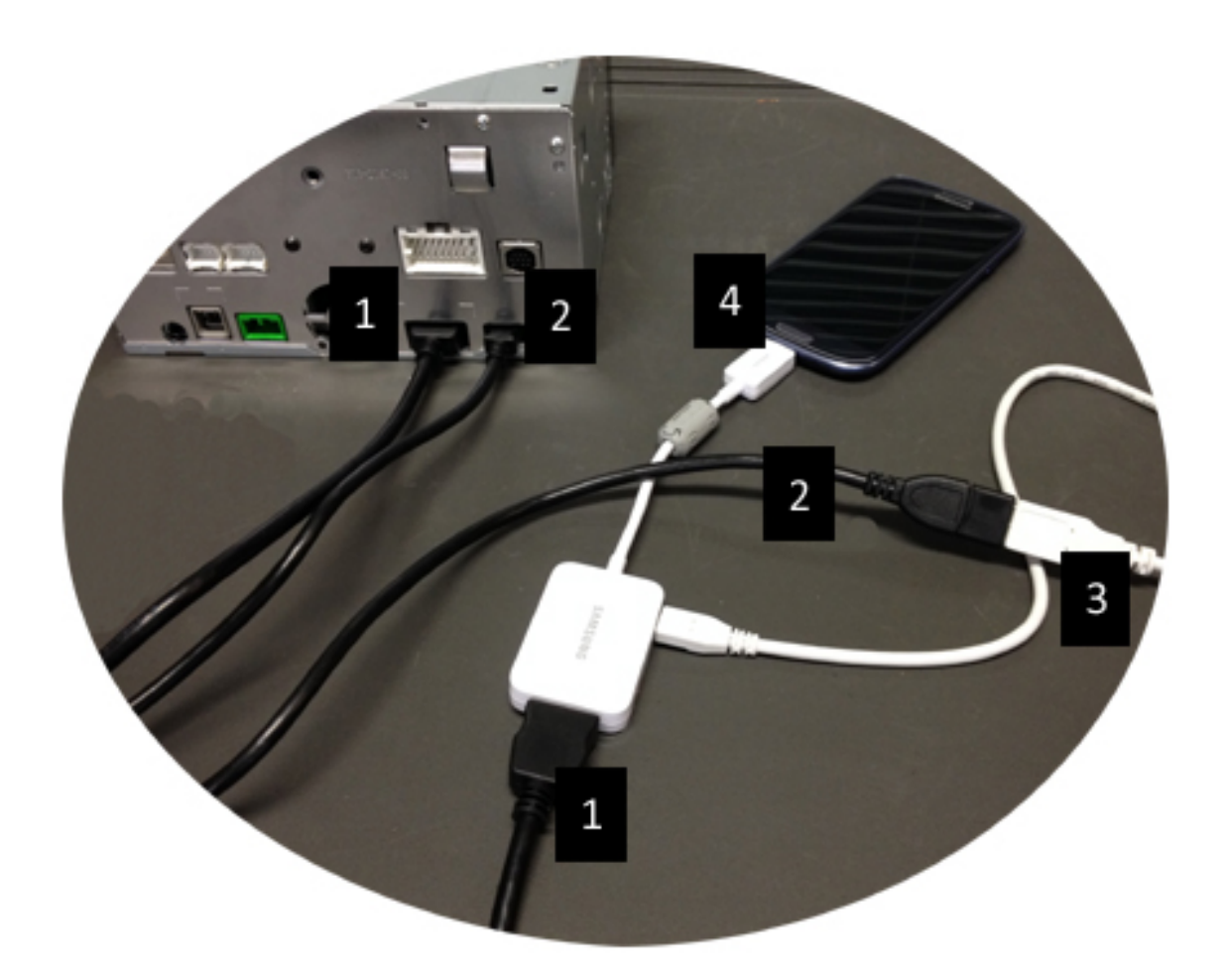

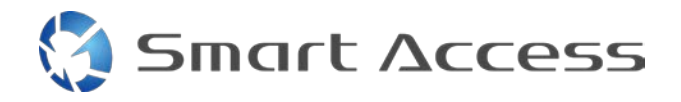

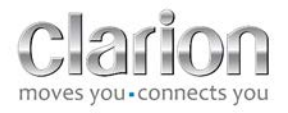

## <span id="page-7-0"></span>*4. Urządzenia z systemem Android i złączem micro HDMI*

Uwagi:

- Kabel CCA771 firmy Clarion (HDMI / micro HDMI) jest sprzedawany oddzielnie.
- Firma Clarion nie dostarcza kabla USB / micro USB.

Postępuj zgodnie z ilustracją:

- 1. Podłącz smartfona do jednostki multimedialnej firmy Clarion za pomocą kabla CCA771.
- 2. Podłącz smartfona do jednostki multimedialnej firmy Clarion za pomocą kabla USB / micro USB.

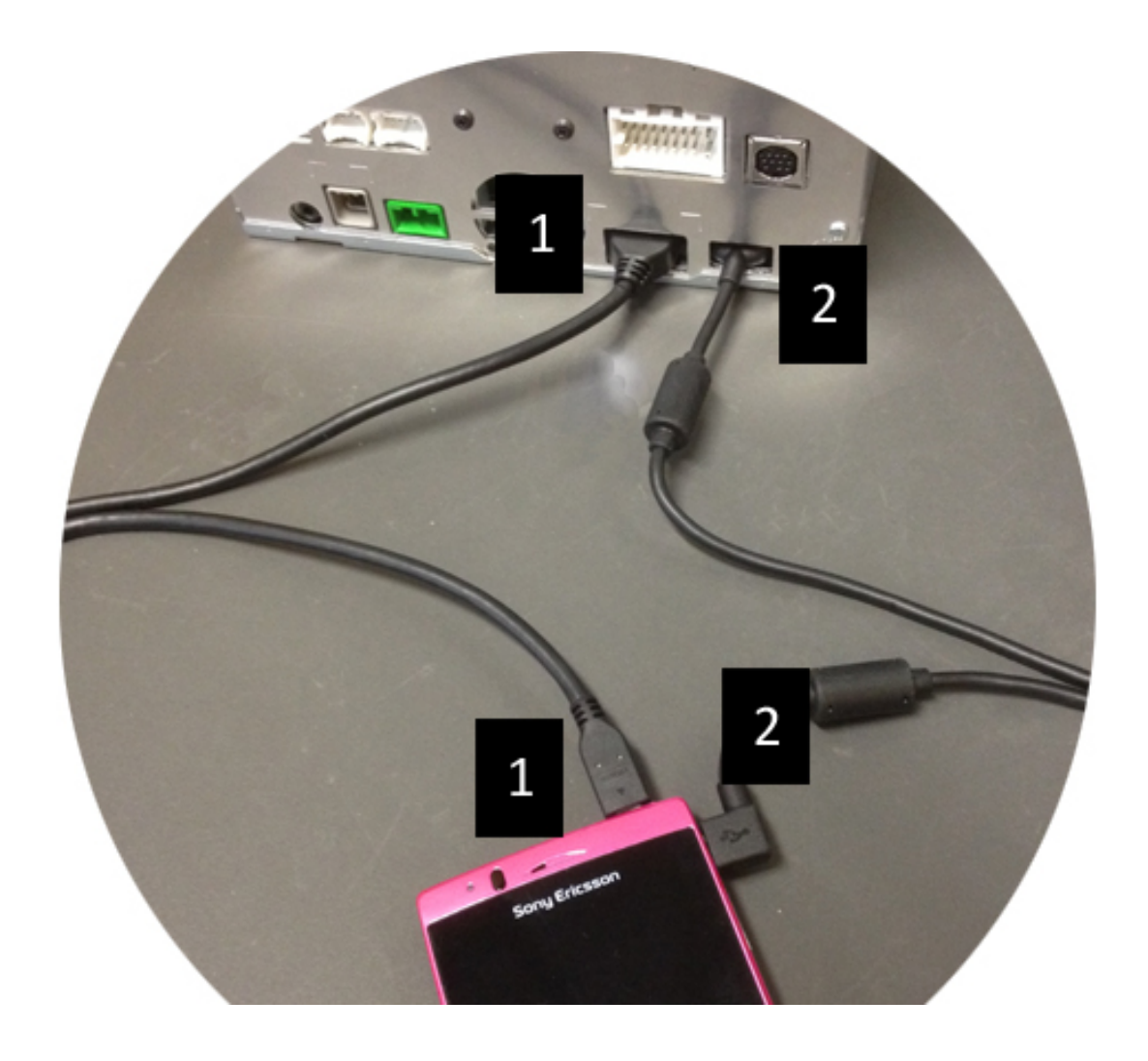

# <span id="page-8-0"></span>**C. Pierwsze użycie funkcji Smart Access**

<span id="page-8-1"></span>*1. Pobieranie aplikacji*

**Smart Access** 

<span id="page-8-2"></span>**a. Urządzenia firmy Apple (iPhone 4/4S/5/5C/5S)**

Aplikacje należy pobrać za pośrednictwem aplikacji **App Store**.

- Wyszukaj i zainstaluj aplikację Smart Access.
- Uruchom aplikację. Aplikacja Smart Access zaproponuje zainstalowanie dostępnych aplikacji na telefonie iPhone.
- Zainstaluj te aplikacje.

#### <span id="page-8-3"></span>**b. Urządzenia z systemem Android**

Aplikacje należy pobrać za pośrednictwem aplikacji **Google Play**.

- Wyszukaj i zainstaluj aplikację Smart Access.
- Uruchom aplikację. Aplikacja Smart Access zaproponuje zainstalowanie dostępnych aplikacji na smartfonie.
- Zainstaluj te aplikacje.

## <span id="page-8-5"></span><span id="page-8-4"></span>*2. Łączenie telefonu w parę z jednostką (Bluetooth)*

#### **a. Urządzenia firmy Apple (iPhone 4/4S)**

• Łaczenie telefonu iPhone 4 lub 4S przez Bluetooth w celu korzystania z funkcii Smart Access nie jest konieczne.

#### **b. Urządzenia firmy Apple (iPhone 5/5C/5S)**

- <span id="page-8-6"></span>• Włącz funkcję Bluetooth na telefonie iPhone.
- Naciśnij przycisk **Menu** na jednostce multimedialnej.
- Kliknij ikonę **Ustawienia** na ekranie.
- Kliknij ikonę **Bluetooth**.
- Kliknij pozycję **Ustaw** obok pozycji **Połączenie urz. BT**.
- Kliknij pozycję **Dodaj**.
- Wybierz pozycję **Zestaw głośnomówiący + połączenie smartfonu** lub **Tylko połączenie smartfonu**.
- Sprawdź profile telefonu iPhone i potwierdź opcję **CAR-BT**.
- Na telefonie i na jednostce zostanie wyświetlony kod łączenia w parę.
- Sprawdź kod na telefonie i jednostce, a następnie potwierdź go.
- Pojawi się komunikat potwierdzający połączenie w parę przy użyciu funkcji Bluetooth.

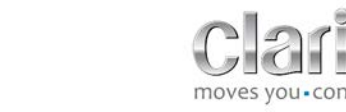

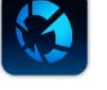

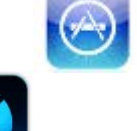

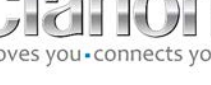

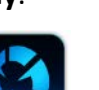

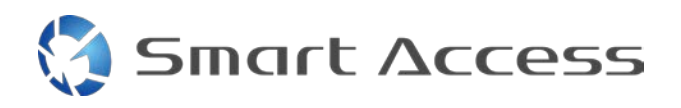

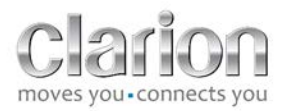

#### <span id="page-9-0"></span>**c. Urządzenia z systemem Android**

- Włącz funkcję Bluetooth na smartfonie.
- Upewnij się, że aktywacja funkcji Bluetooth na telefonie nie jest jedynie tymczasowa.
- Upewnij się, że profil smartfona z funkcją Bluetooth jest widoczny dla wszystkich.
- Naciśnij przycisk **Menu** na jednostce multimedialnej.
- Kliknij ikonę **Ustawienia** na ekranie.
- Kliknij ikonę **Bluetooth**.
- Kliknij pozycję **Ustaw** obok pozycji **Połączenie urz. BT**.
- Kliknij pozycję **Dodaj**.
- Wybierz pozycję **Zestaw głośnomówiący + połączenie smartfonu** lub **Tylko połączenie smartfonu**.
- Sprawdź profile smartfona i potwierdź opcję **CAR-BT**.
- Na telefonie i na jednostce zostanie wyświetlony kod łączenia w parę.
- Sprawdź kod na telefonie i jednostce, a następnie potwierdź go.
- <span id="page-9-1"></span>• Pojawi się komunikat potwierdzający połączenie w parę przy użyciu funkcji Bluetooth.

### *c. Wybieranie typu telefonu*

Po pomyślnym połączeniu w parę (w przypadku urządzenia z systemem Android) lub zainstalowaniu aplikacji (na telefonie iPhone):

- Wróć do menu **Ustawienia**.
- Kliknij ikonę **Narzędzie**.
- Wybierz typ smartfona w obszarze **Powiązane urządzenie: iPhone** lub **Android**.

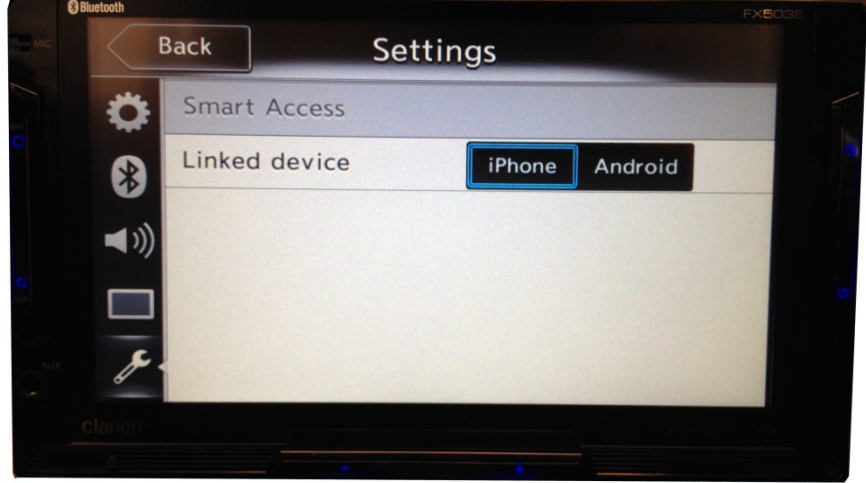

10

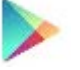

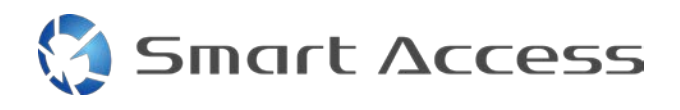

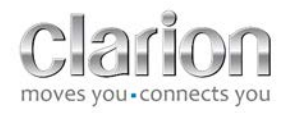

# <span id="page-10-0"></span>**D. Korzystanie z funkcji Smart Access**

- Najpierw należy wykonać wszystkie wymienione wcześniej czynności.
	- o Kable muszą być poprawnie podłączone. Muszą być pobrane aplikacje. Musi być aktywowany tryb Bluetooth. Smartfon musi być podłączory za pomocą kabla.
- Najpierw uruchom aplikację Start Access na telefonie.

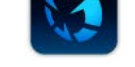

- Następnie uruchom funkcję Start Access w jednostce.
- Ekran zostanie zaktualizowany i pojawią się na nim różne aplikacje zainstalowane na telefonie.

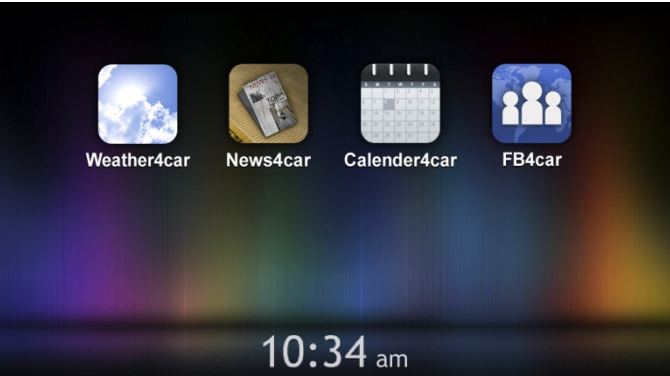

• Można już korzystać z funkcji Smart Access.